# How to use the GoFishVic app

#### **Basic instructions**

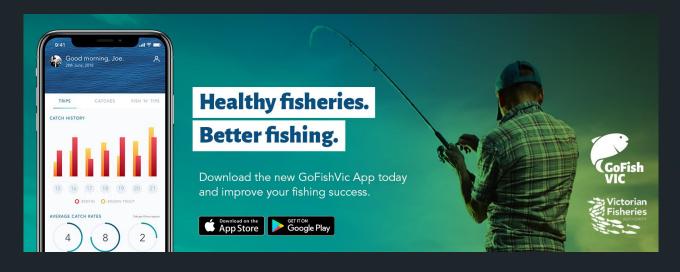

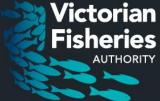

### As an individual fisher you can...

- Record your fishing trips
- Record your catches and photos
- Review your fishing trips and catches
- Check out your fishing statistics by location or species
- Share your fishing with your mates
- Join angling clubs
- Join angling competitions
- Get the latest news and insights

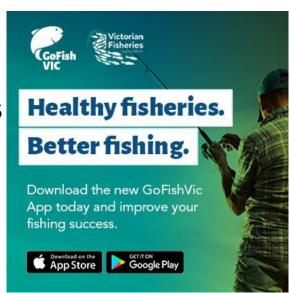

#### As an angling club you can...

- Setup your angling club profile
- Manage your membership
- Setup competitions
- Score competitions and share results
- Recruit new members to your club or competition
- Communicate with your members

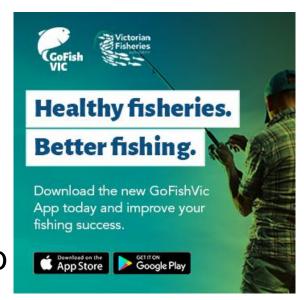

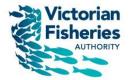

#### How to get the GoFishVic app

1. Go to the app store or google play

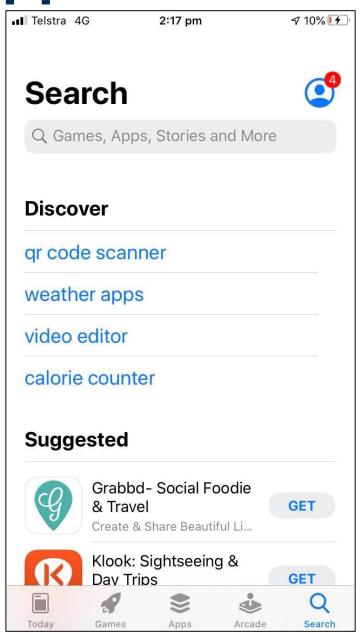

- 1. Go to the app store or google play
- 2. Search for 'GoFishVic'

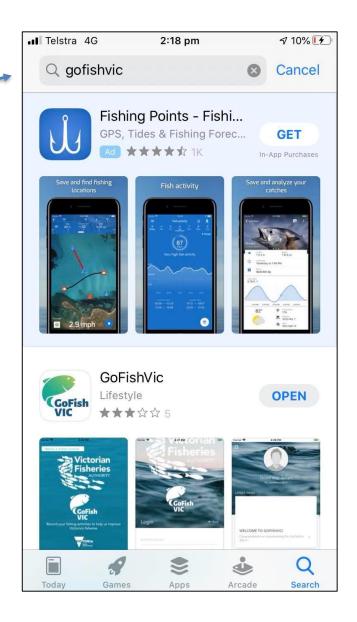

- 1. Go to the app store or google play
- 2. Search for 'GoFishVic'
- 3. Download the app

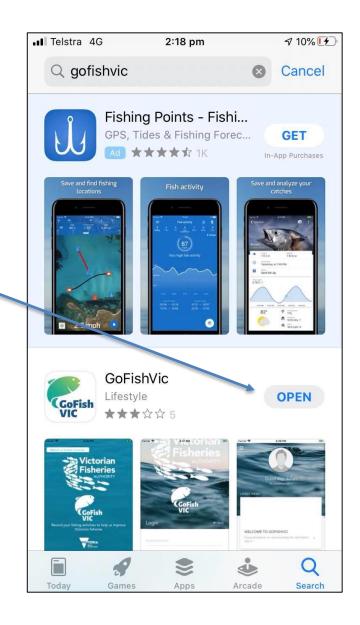

- 1. Go to the app store or google play
- 2. Search for 'GoFishVic'
- 3. Download the app
- 4. The app will appear on your homescreen.

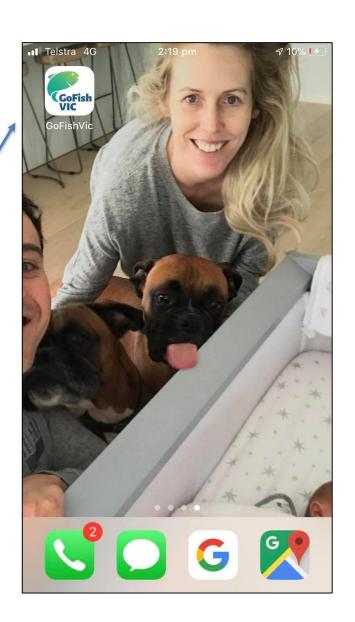

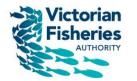

#### How to open the GoFishVic app

- 1. Go to the app store or google play
- 2. Search for 'GoFishVic'
- 3. Download the app
- 4. The app will appear on your homescreen.
- 5. Click on the app on the homescreen

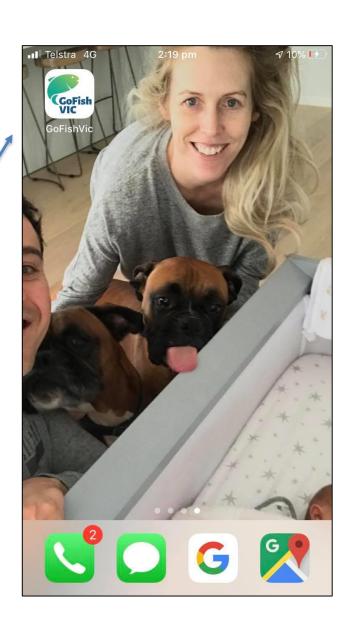

- 1. Go to the app store or google play
- 2. Search for 'GoFishVic'
- 3. Download the app
- 4. The app will appear on your homescreen.
- 5. Click on the app on the homescreen
- 6. Click on 'create account'

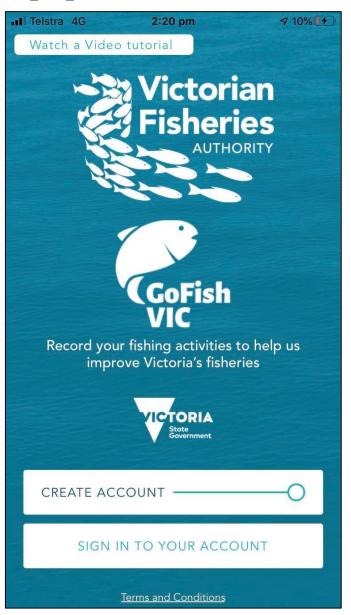

- 1. Go to the app store or google play
- 2. Search for 'GoFishVic'
- 3. Download the app
- 4. The app will appear on your homescreen.
- 5. Click on the app on the homescreen
- 6. Click on 'create account'
- 7. Swipe left or click continue through the 6 onboarding screens

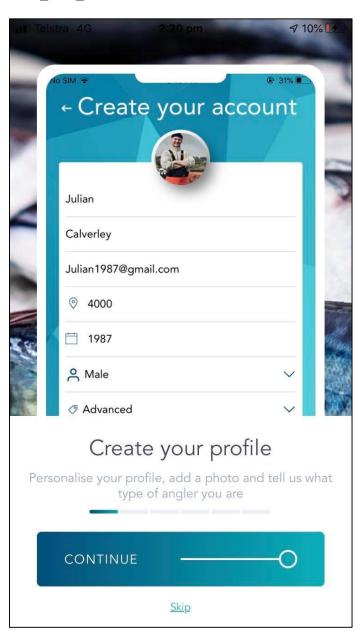

- 1. Go to the app store or google play
- 2. Search for 'GoFishVic'
- 3. Download the app
- 4. The app will appear on your homescreen.
- 5. Click on the app on the homescreen
- 6. Click on 'create account'
- 7. Swipe left or click continue through the 6 onboarding screens

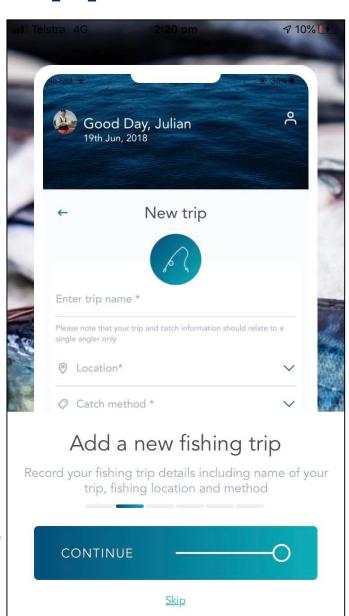

- 1. Go to the app store or google play
- 2. Search for 'GoFishVic'
- 3. Download the app
- 4. The app will appear on your homescreen.
- 5. Click on the app on the homescreen
- 6. Click on 'create account'
- 7. Swipe left or click continue through the 6 onboarding screens

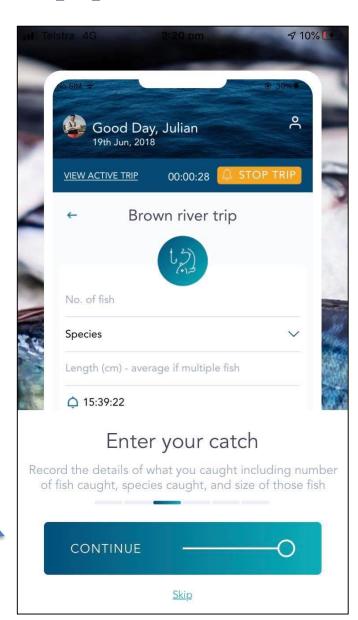

- 1. Go to the app store or google play
- 2. Search for 'GoFishVic'
- 3. Download the app
- 4. The app will appear on your homescreen.
- 5. Click on the app on the homescreen
- 6. Click on 'create account'
- 7. Swipe left or click continue through the 6 onboarding screens

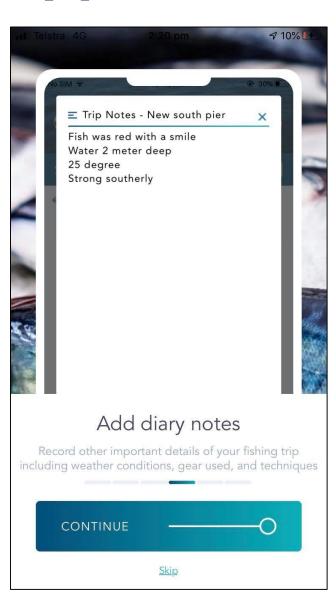

- 1. Go to the app store or google play
- 2. Search for 'GoFishVic'
- 3. Download the app
- 4. The app will appear on your homescreen.
- 5. Click on the app on the homescreen
- 6. Click on 'create account'
- 7. Swipe left or click continue through the 6 onboarding screens

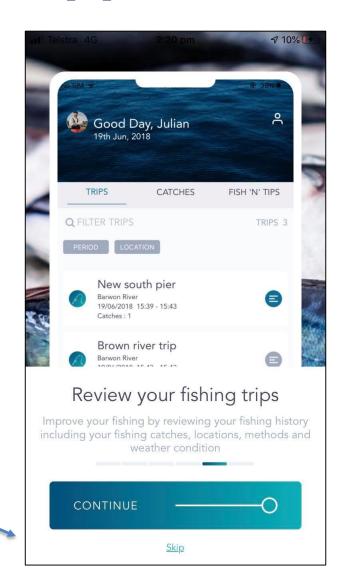

- 1. Go to the app store or google play
- 2. Search for 'GoFishVic'
- 3. Download the app
- 4. The app will appear on your homescreen.
- 5. Click on the app on the homescreen
- 6. Click on 'create account'
- 7. Swipe left or click continue through the 6 onboarding screens
- 8. Get to the 'Create account' screen

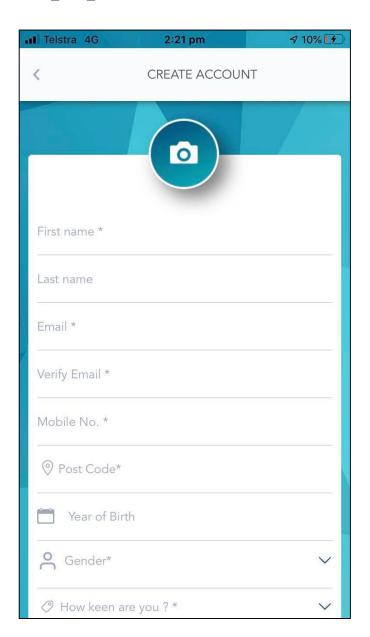

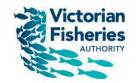

# How to create your GoFishVic app profile

1. Fill in your details

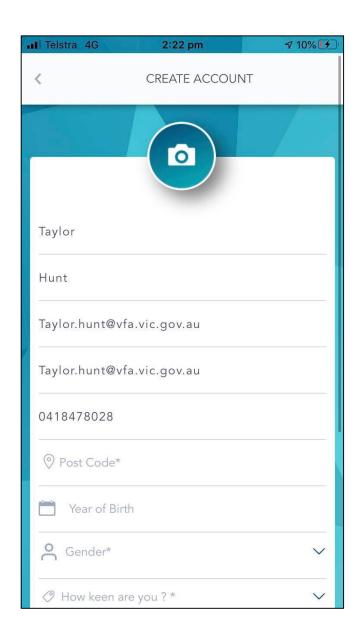

- 1. Fill in your details
- 2. Click on the camera and add a profile photo

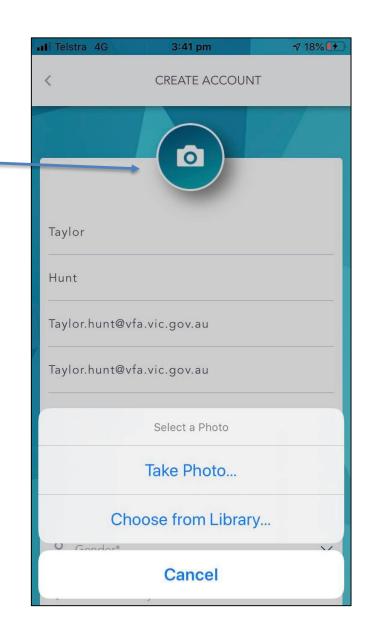

- 1. Fill in your details
- 2. Click on the camera and add a profile

photo

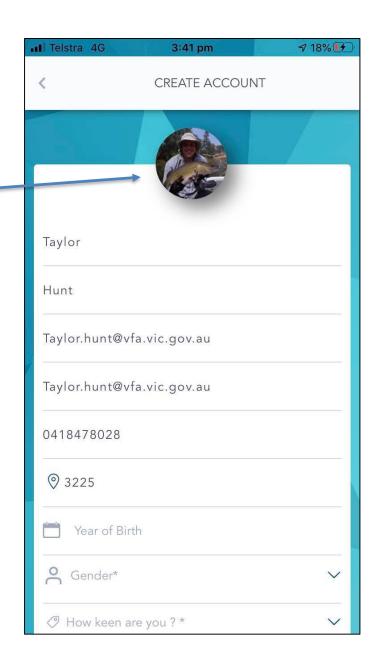

- 1. Fill in your details
- Click on the camera and add a profile photo
- 3. Fill in 'how keen are you'

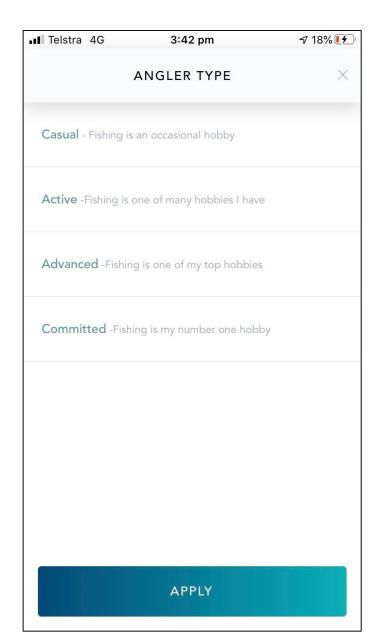

- 1. Fill in your details
- Click on the camera and add a profile photo
- 3. Fill in 'how keen are you'
- 4. Add a password

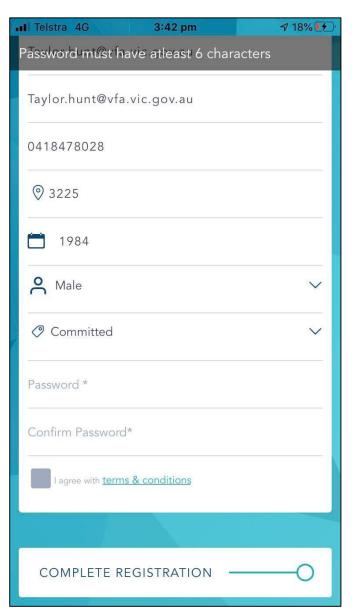

- 1. Fill in your details
- Click on the camera and add a profile photo
- 3. Fill in 'how keen are you'
- 4. Add a password
- 5. Click 'agree' with terms and conditions and 'complete registration'

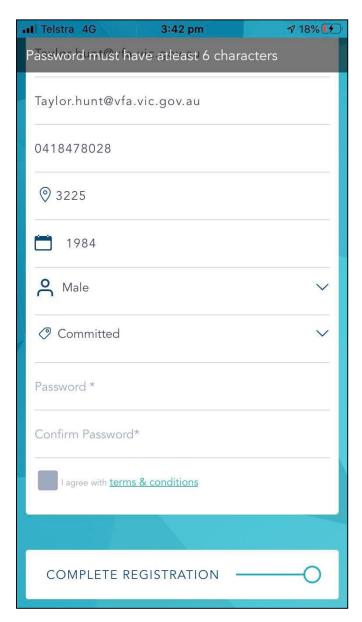

- 1. Fill in your details
- Click on the camera and add a profile photo
- 3. Fill in 'how keen are you'
- 4. Add a password
- 5. Click 'agree' with terms and conditions and 'complete registration'
- 6. Check your email (and junk folder) for an account verification email

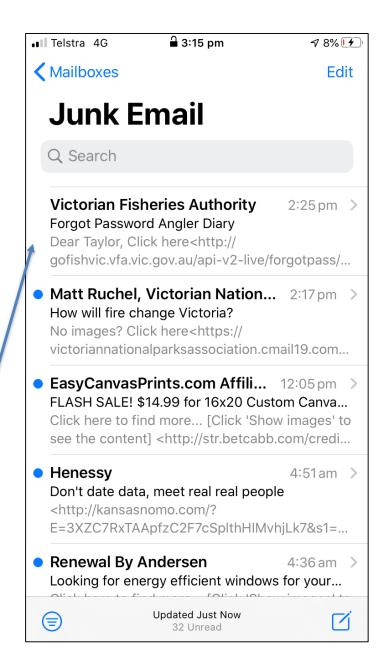

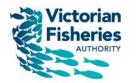

# Congratulations, you now have a GoFishVic app using profile!

It's time to start using the app

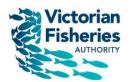

#### Using the GoFishVic app

#### Recording your fishing trip

 Click on the app, enter your username and password and open the app. You will see your home screen

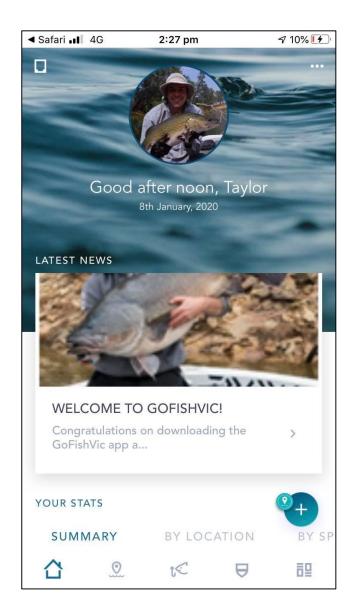

- Click on the app, enter your username and password and open the app. You will see your main screen
- Start a trip by clicking on the trip button in blue

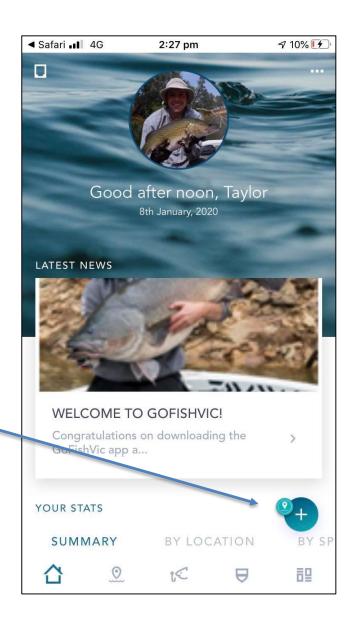

1. Enter a trip name

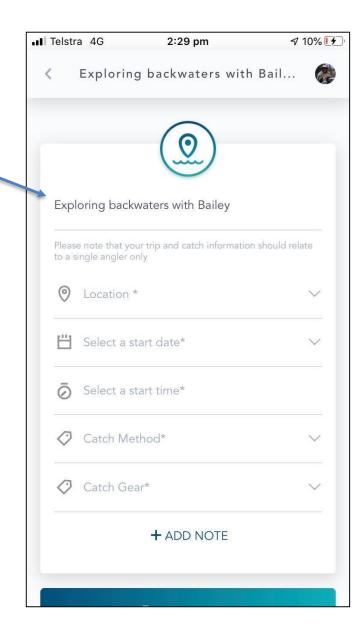

- 1. Enter a trip name
- 2. Select a trip location from drop down list or list 'other' and put in trip name

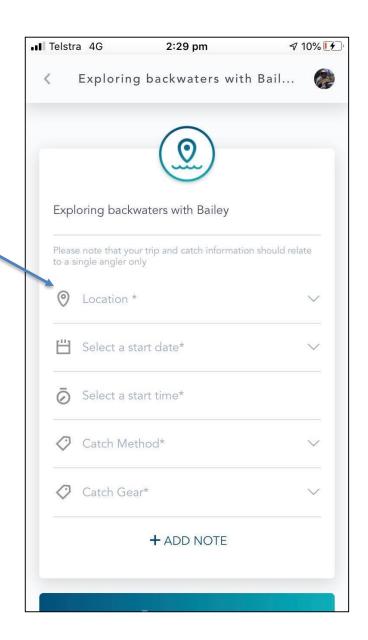

- 1. Enter a trip name
- 2. Select a trip location from drop down list or list 'other' and put in trip name

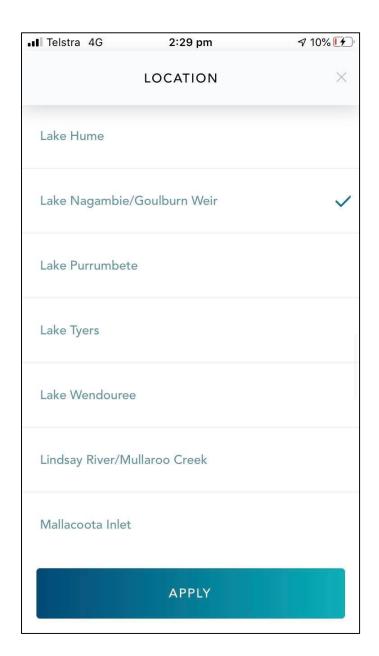

- 1. Enter a trip name
- 2. Select a trip location from drop down list or list 'other' and put in trip name
- 3. Fill in start time, method and gear and start trip

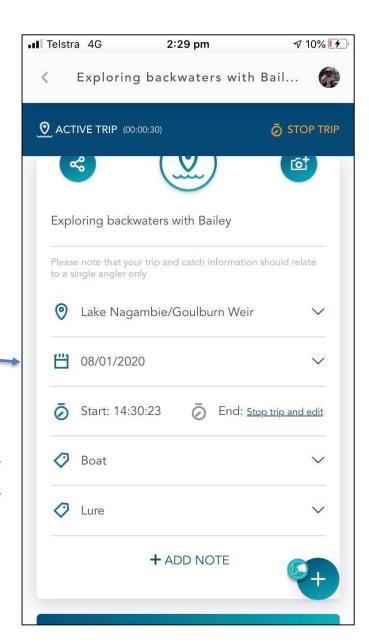

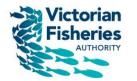

#### Recording your catch

#### Recording a catch

1. Click on add catch

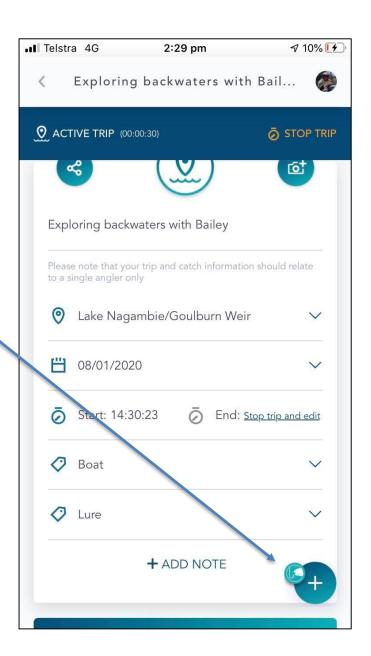

#### Recording a catch

- 1. Click on add catch
- Enter species from dropdown list or click 'other' and add your own name

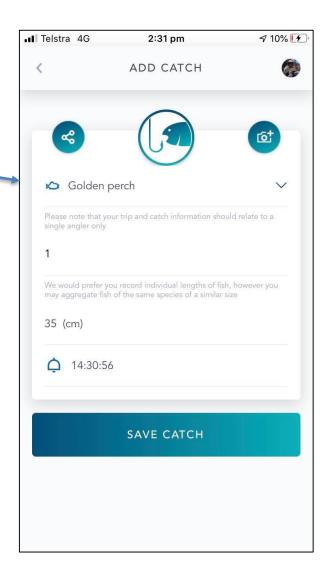

- 1. Click on add catch
- Enter species from dropdown list or click 'other' and add your own name
- 3. Preferably list each fish individually (but if it's a hot bite, we'll take more than one)

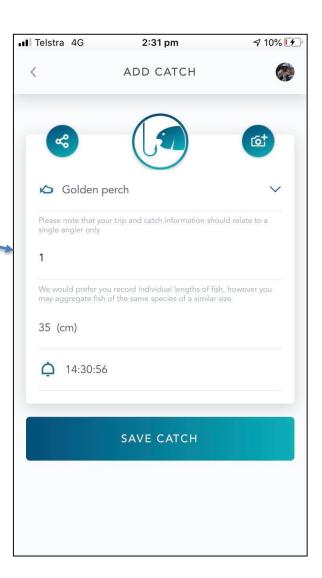

- 1. Click on add catch
- Enter species from dropdown list or click 'other' and add your own name
- 3. Preferably list each fish individually (but if it's a hot bite, we'll take more than one)
- 4. List the fish length in cm

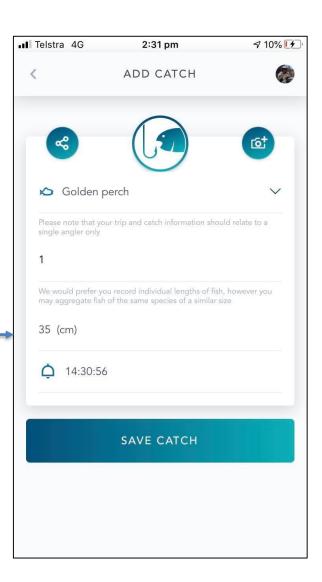

- 1. Click on add catch
- Enter species from dropdown list or click 'other' and add your own name
- 3. Preferably list each fish individually (but if it's a hot bite, we'll take more than one)
- 4. List the fish length in cm
- 5. Add a photo of your catch (if you want)

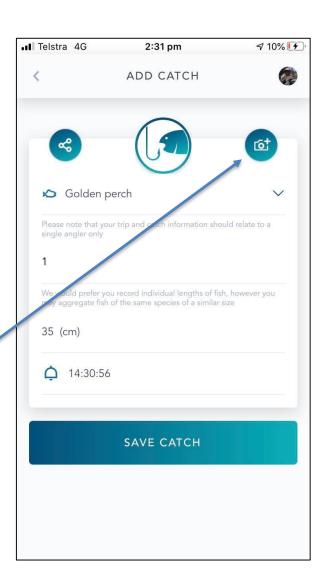

- 1. Click on add catch
- Enter species from dropdown list or click 'other' and add your own name
- 3. Preferably list each fish individually (but if it's a hot bite, we'll take more than one)
- 4. List the fish length in cm
- 5. Add a photo of your catch (if you want)
- 6. Click save catch

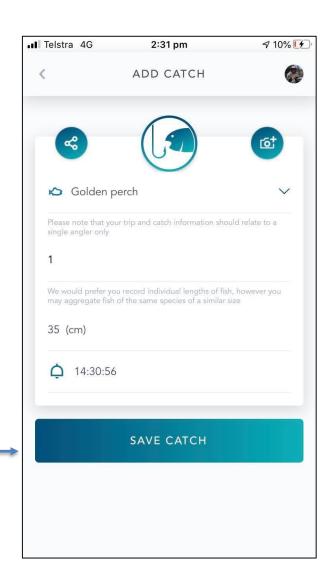

- Click on add catch
- Enter species from dropdown list or click 'other' and add your own name
- 3. Preferably list each fish individually (but if it's a hot bite, we'll take more than one)
- 4. List the fish length in cm
- 5. Add a photo of your catch (if you want)
- 6. Click save catch

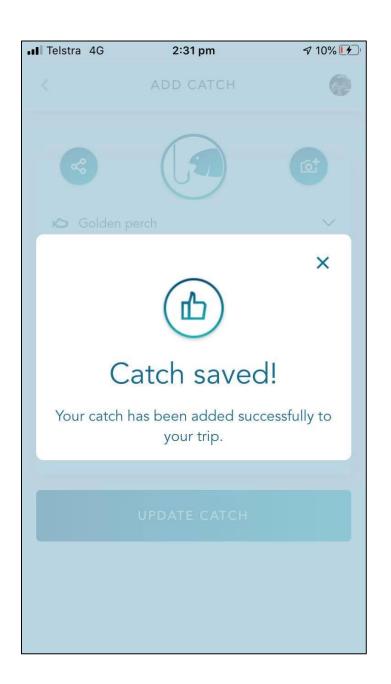

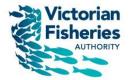

# Completing your fishing trip

Click on 'Add note' to record other details
 of your trip

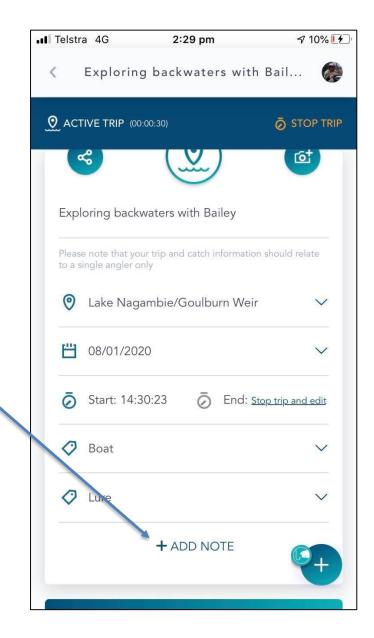

Click on 'Add note' to record other details
 of your trip – weather, gear, other

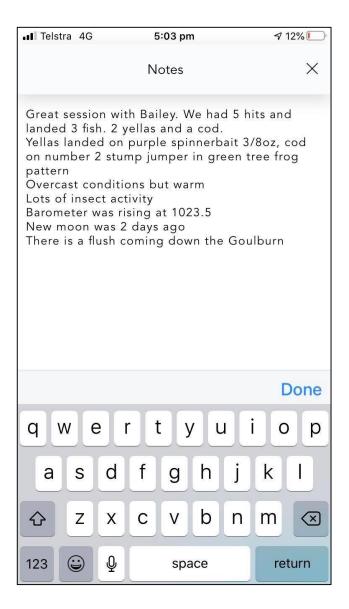

- Click on 'Add note' to record other details of your trip
- 2. Add any other photos of your trip

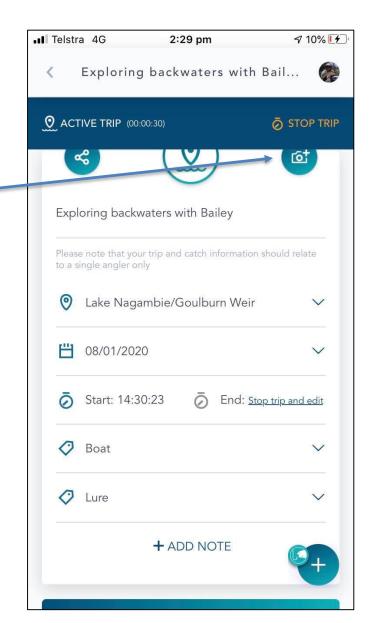

- Click on 'Add note' to record other details of your trip
- 2. Add any other photos of your trip
- 3. End trip by clicking on stop trip

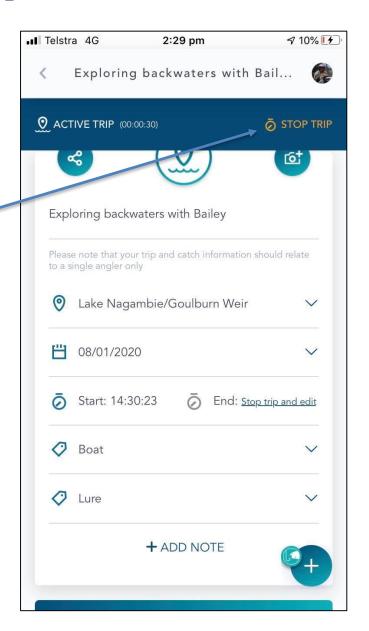

- Click on 'Add note' to record other details of your trip
- 2. Add any other photos of your trip
- 3. End trip by clicking on stop trip
- 4. Click ok

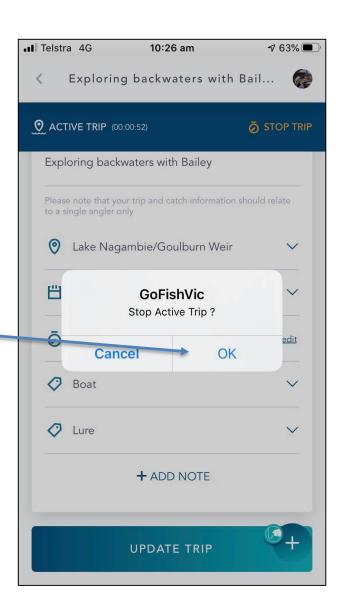

- Click on 'Add note' to record other details of your trip
- 2. Add any other photos of your trip
- 3. End trip by clicking on stop trip
- 4. Click ok
- 5. Update trip details (times/dates) if needed

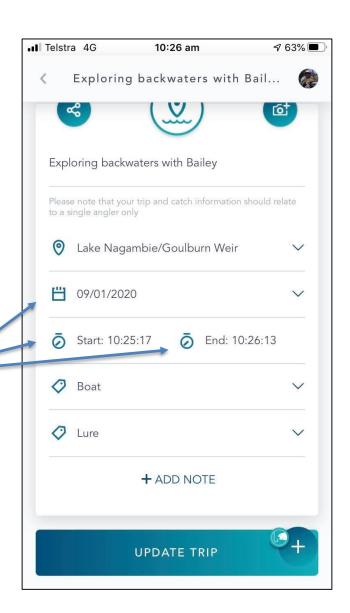

- Click on 'Add note' to record other details of your trip
- 2. Add any other photos of your trip
- 3. End trip by clicking on stop trip
- 4. Click ok
- 5. Update trip details (times/dates) if needed
- 6. Click back

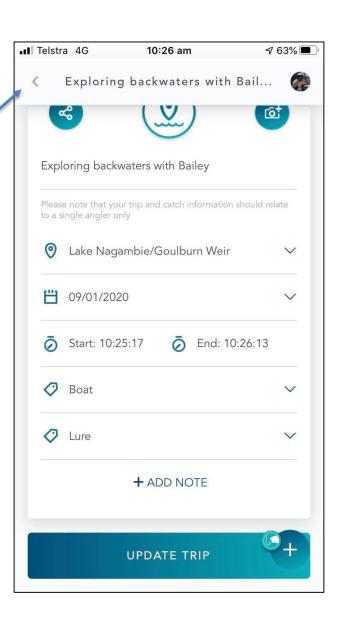

- Click on 'Add note' to record other details of your trip
- 2. Add any other photos of your trip
- 3. End trip by clicking on stop trip
- 4. Click ok
- 5. Update trip details (times/dates) if needed
- 6. Click back
- 7. Your trip will be saved

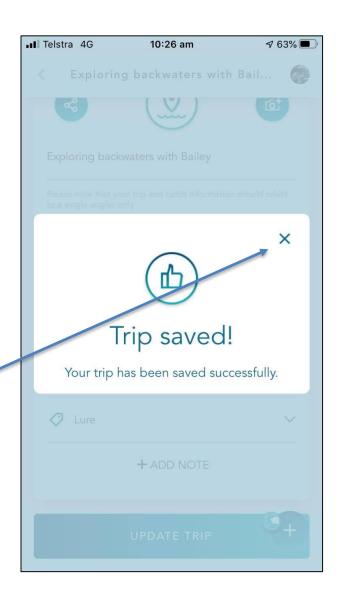

- Click on 'Add note' to record other details of your trip
- 2. Add any other photos of your trip
- 3. End trip by clicking on stop trip
- 4. Click ok
- 5. Update trip details (times/dates) if needed
- 6. Click back
- 7. Your trip will be saved
- 8. Your trip will be listed in your 'fishing trips overview'

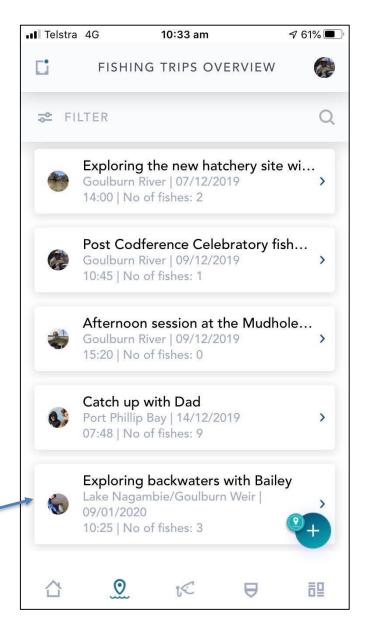

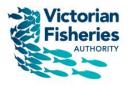

# Congratulations, you now have recorded a fishing trip in GoFishVic!

#### Using the GoFishVic app

**Notifications** 

Catches overview

Fishing Trips overview

Home screen

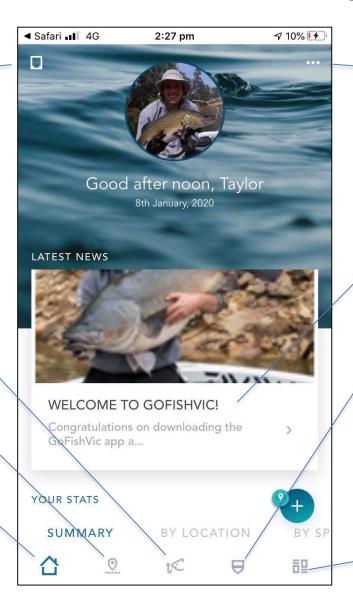

**Account settings** 

**News** items

Fishing club details and events

The news feed

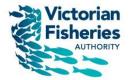

# Reviewing your fishing trips

#### Reviewing your trips

1. Click on 'Fishing Trips Overview' button

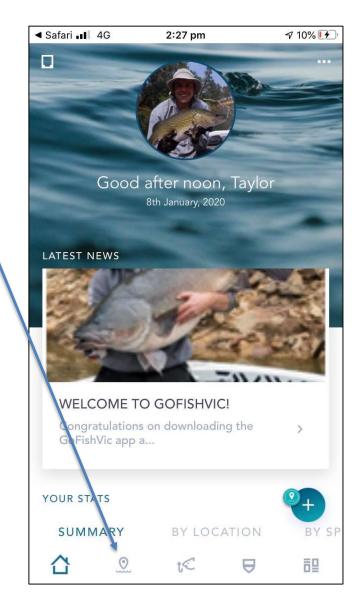

#### Reviewing your trips

- 1. Click on 'Fishing Trips Overview' button
- 2. All of your fishing trips will be listed. You can click on them and review or edit them and their catches and info

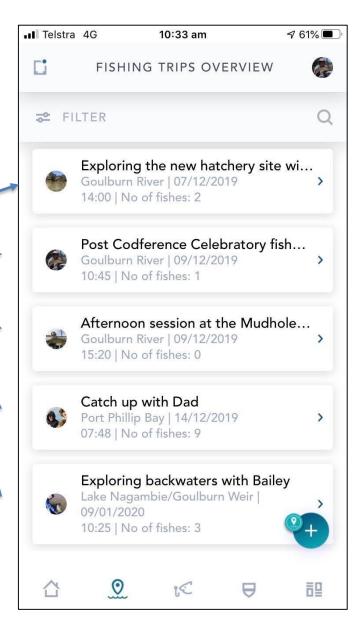

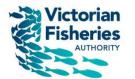

# Reviewing your catches

#### Reviewing your catches

1. Click on 'Catches Overview' button

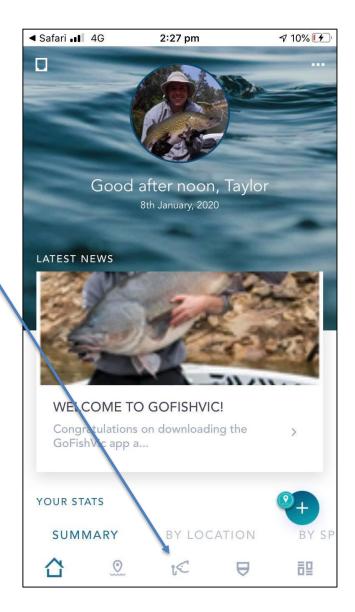

#### Reviewing your catches

- 1. Click on 'Catches Overview' button
- 2. You will see all your catches.

(Upgrade will allow you to view photos)

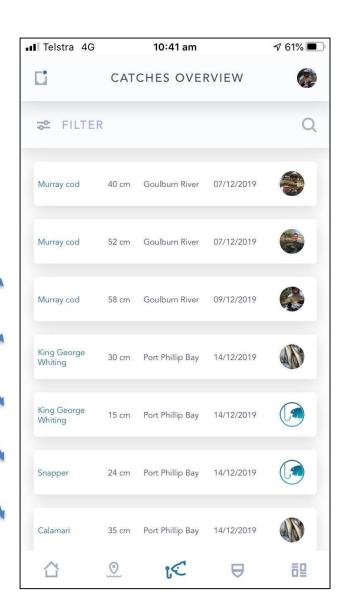

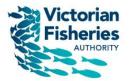

# Your home screen summary

When you have a few trips and catches,
 your home screen will have great info.
 Click on home screen

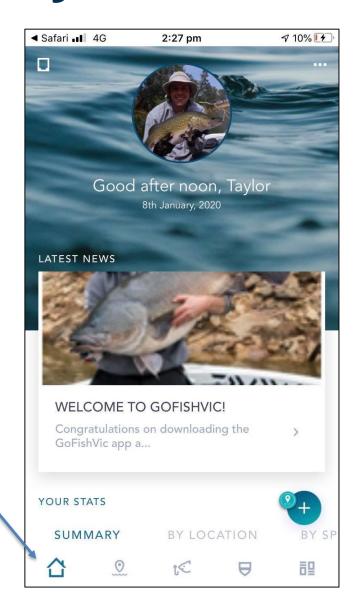

- When you have a few trips and catches,
   your home screen will have great info.
   Click on home screen
- 2. Hold your thumb on screen and push up to scroll down.

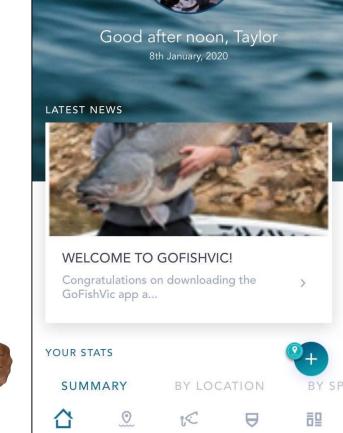

2:27 pm

7 10% 14

Safari ■ 4G

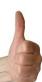

- When you have a few trips and catches,
   your home screen will have great info.
   Click on home screen
- Hold your thumb on screen and push up to scroll down. You will see
  - your fishing summary stats
  - interactive map of your fishing locations

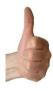

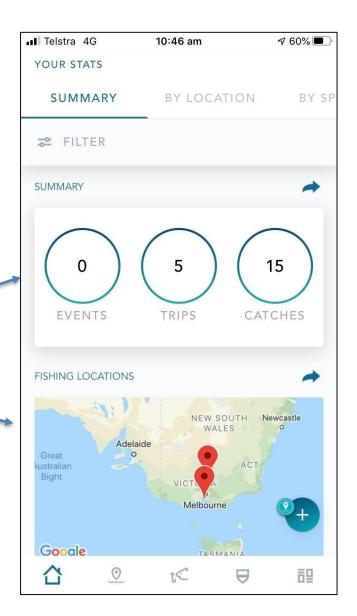

- When you have a few trips and catches, your home screen will have great info.
   Click on home screen
- Hold your thumb on screen and push up to scroll down. You will see
  - your fishing summary stats
  - interactive map of your fishing locations
  - your personal bests (PB's)

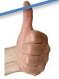

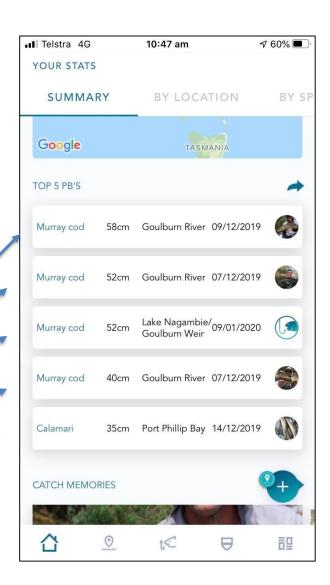

- 1. When you have a few trips and catches, your home screen will have great info. Click on home screen
- 2. Hold your thumb on screen and push up to scroll down. You will see
  - your fishing summary stats
  - interactive map of your fishing locations
  - your personal bests (PB's)

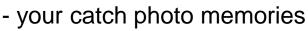

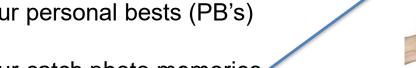

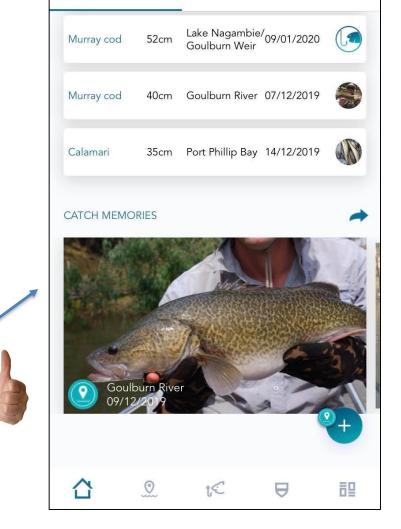

10:47 am

BY LOCATION

**√** 60% ■

BY SF

Telstra 4G

YOUR STATS

SUMMARY

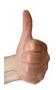

(You can scroll left through them, plan to make them bigger!)

 To get back to top of home screen, scroll up on banner

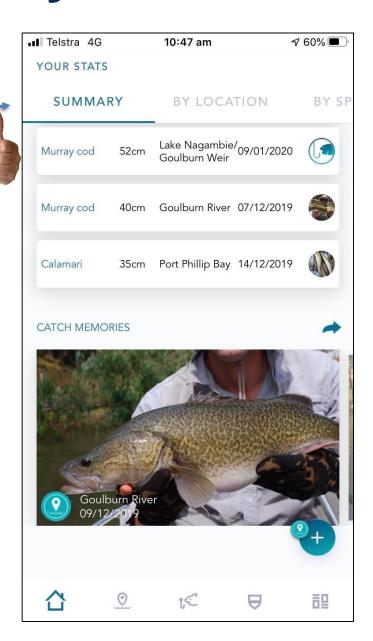

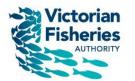

# Reviewing your fishing statistics by location

1. Click on 'By Location'

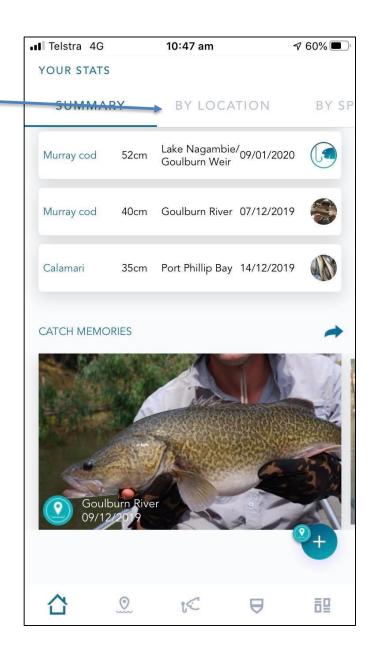

- 1. Click on 'By Location'
- View summaries of your trips, scroll left to see more trips

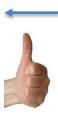

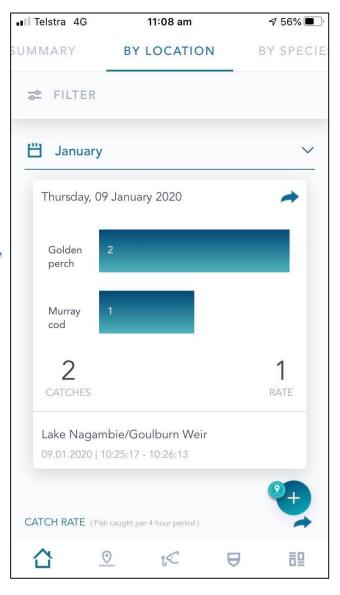

- 1. Click on 'By Location'
- View summaries of your trips, scroll left to see more trips
- Click on filter to choose what location and time period you want to review your fishing stats for
  - (e.g. Murray cod at lake Nagambie in 2019)

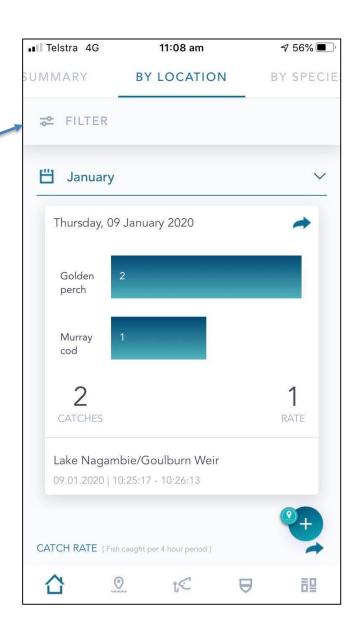

- 1. Click on 'By Location'
- View summaries of your trips, scroll left to see more trips
- Click on filter to choose what location and time period you want to review your fishing stats for

(e.g. Murray cod at Lake Nagambie in 2019)

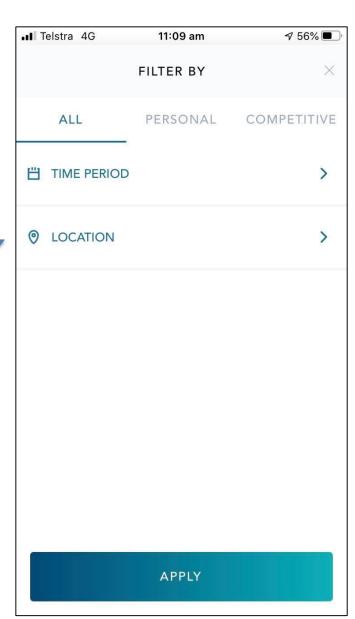

- 1. Click on 'By Location'
- View summaries of your trips, scroll left to see more trips
- Click on filter to choose what location and time period you want to review your fishing stats for

(e.g. Murray cod at Lake Nagambie in 2019)

Scroll down to see your catch rate
 through time, catch rate summary and catch
 memories (over the location/time you chose)

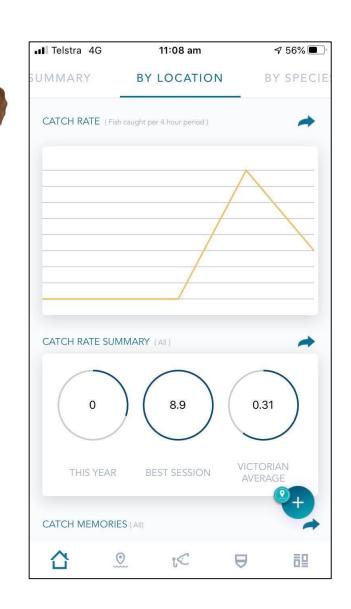

- 1. Click on 'By Location'
- View summaries of your trip, scroll left to see more trips
- Click on filter to choose what location and time period you want to review your fishing stats for
- (e.g. Murray cod at Lake Nagambie in 2019)
- Scroll down to see your catch rate
   through time, catch rate summary and catch
   memories (over the location/time you chose)

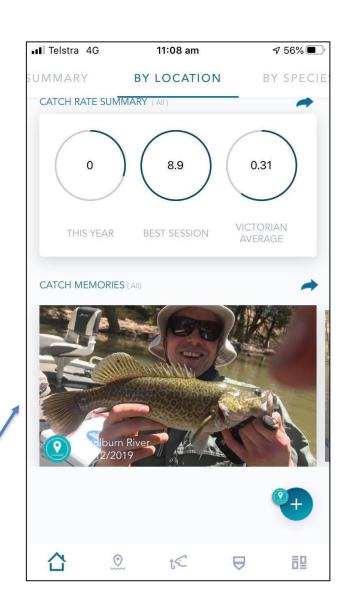

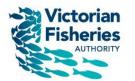

# Reviewing your fishing statistics by species

#### Your fishing stats by species

1. Click on 'By Species'

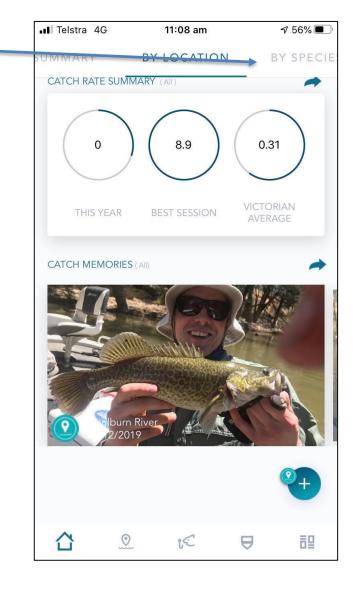

- 1. Click on 'By Location'
- 2. View summaries of your catches

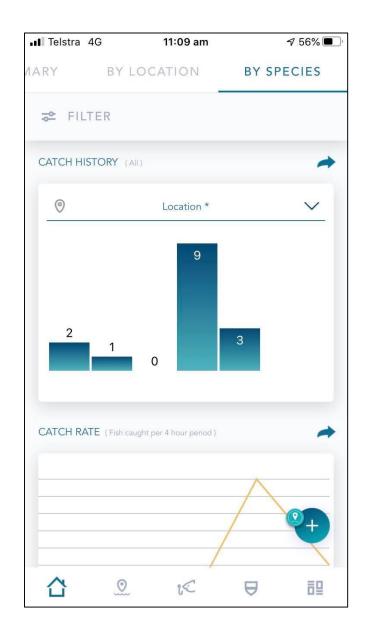

- 1. Click on 'By Location'
- 2. View summaries of your catches
- Click on filter to choose what species and time period you want to review your fishing stats for (e.g. Yellowbelly in 2018)

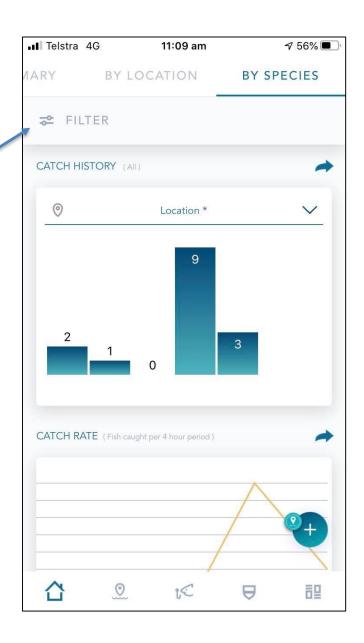

- 1. Click on 'By Location'
- 2. View summaries of your catches
- Click on filter to choose what species and time period you want to review your fishing stats for (e.g. Yellowbelly in 2018)

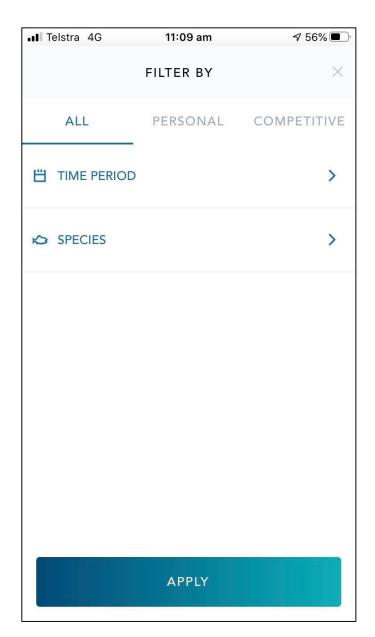

- 1. Click on 'By Location'
- 2. View summaries of your catches
- Click on filter to choose what species and time period you want to review your fishing stats for (e.g. Yellowbelly in 2018)
- Scroll down to see your catch rate
   through time, catch rate summary and
   catch memories (over the species/time
   you chose)

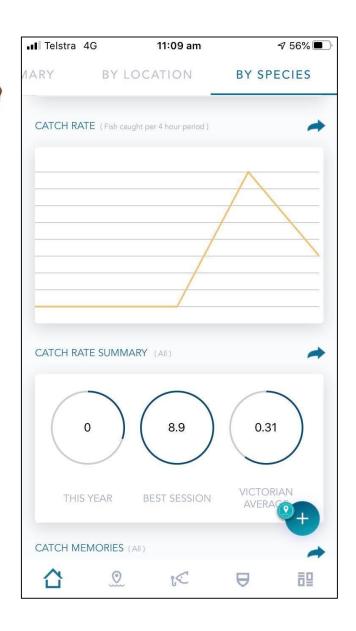

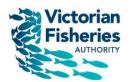

# Sharing your fishing with your friends

- 1. You have the ability to share:
  - Trips
  - Catches/photos
  - Summaries
  - History

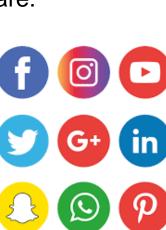

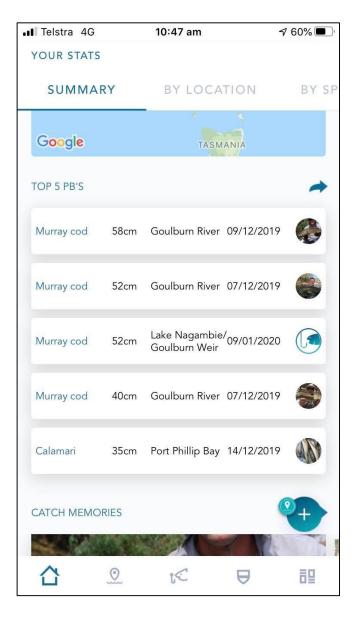

- 1. You have the ability to share:
  - Trips
  - Catches/photos
  - Summaries
  - History
- 2. Click on this icon

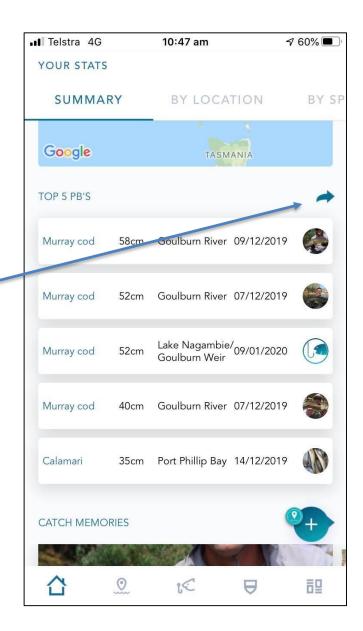

- 1. You have the ability to share:
  - Trips
  - Catches/photos
  - Summaries
  - History
- 2. Click on this icon or this icon

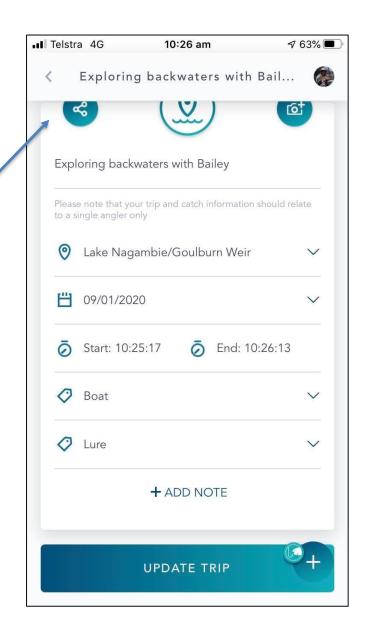

- 1. You have the ability to share:
  - Trips
  - Catches/photos
  - Summaries
  - History
- 2. Click on this icon or this icon
- 3. Share as an image:
  - privately as sms, email, msg, or
  - publicly on socials (Facebook)

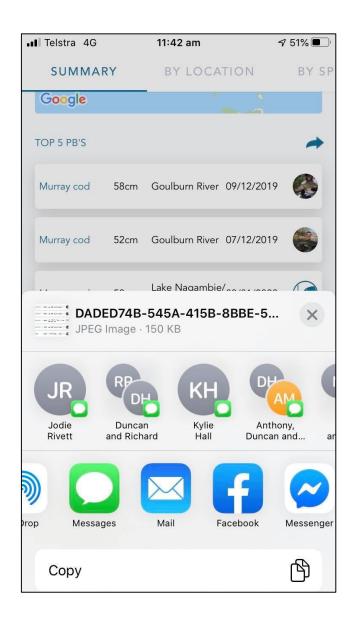

#### As an angling club you can...

- Setup your angling club profile
- Manage your membership
- Setup competitions
- Score competitions and share results
- Recruit new members to your club or competition
- Communicate with your members

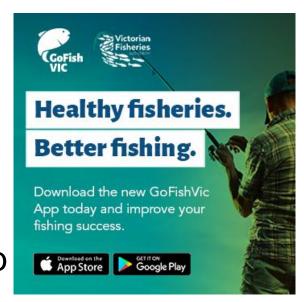

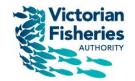

# **Angling Clubs**

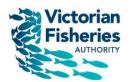

# Setting up your Angling Club profile

1. Click the 'Club' icon

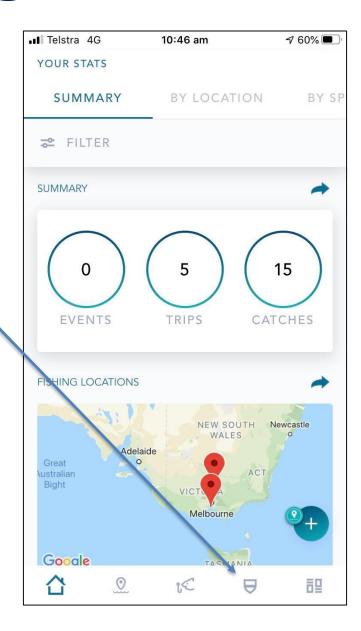

- 1. Click the 'Club' icon
- 2. Click Create a club

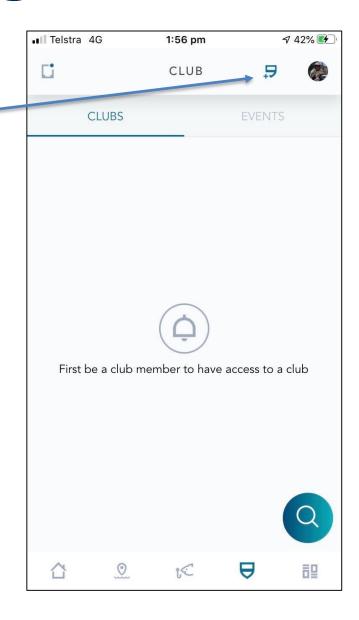

- 1. Click the 'Club' icon
- 2. Click Create a club
- Complete details of your club including name, primary fishing location, fishing types, method, rules and information

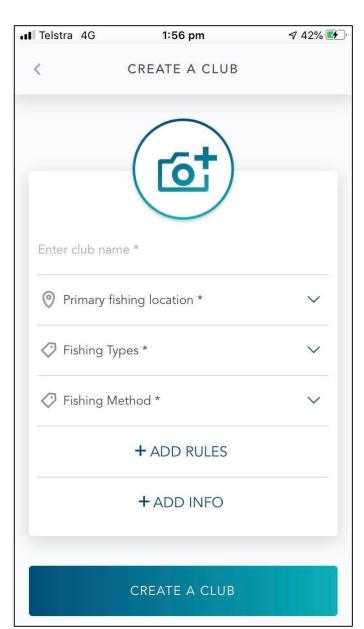

- 1. Click the 'Club' icon
- 2. Click Create a club
- Complete details of your club including name, primary fishing location, fishing types, method, rules and information
- 4. Click ok and your club will be searchable for others to see and apply for membership or request to join events

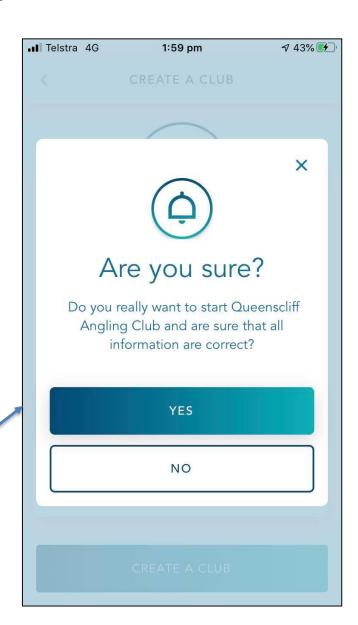

- 1. Click the 'Club' icon
- 2. Click Create a club
- Complete details of your club including name, primary fishing location, fishing types, method, rules and information
- 4. Click ok and your club will be searchable for others to see and apply for membership or request to join events

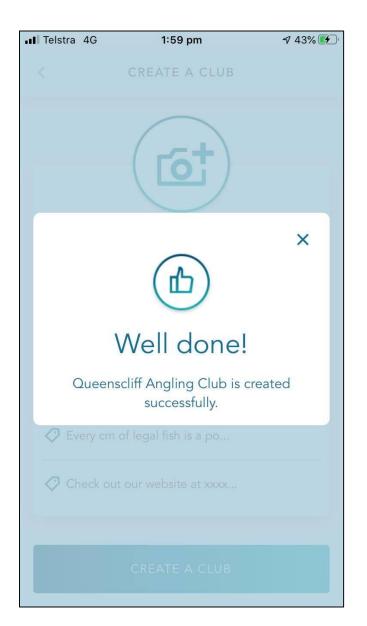

- 1. Click the 'Club' icon
- 2. Click Create a club
- Complete details of your club including name, primary fishing location, fishing types, method, rules and information
- Click ok and your club will be searchable for others to see and apply for membership or request to join events

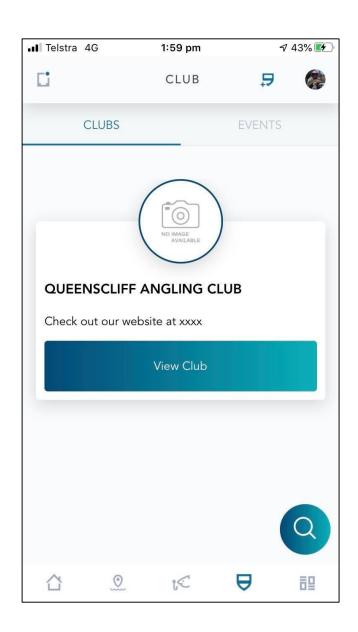

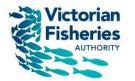

 As administrator of your club, you can manage membership, create a fishing event/competition and post news. Open your club by clicking 'View club'

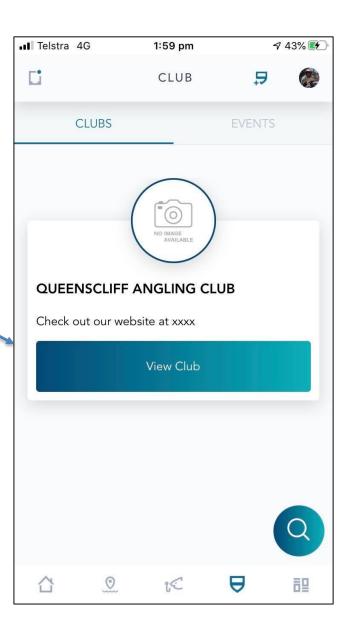

- As administrator of your club, you can manage membership, create a fishing event/competition and post news. Open your club by clicking 'View club'
- 2. Click on settings

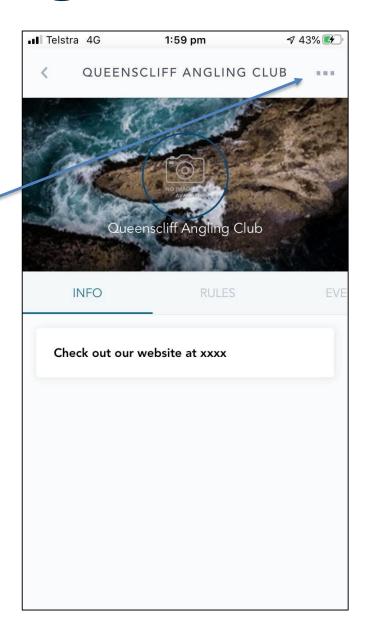

- As administrator of your club, you can manage membership, create a fishing event/competition and post news. Open your club by clicking 'View club'
- 2. Click on settings
- 3. Select an option
  - Add member
  - Create an event
  - Post news

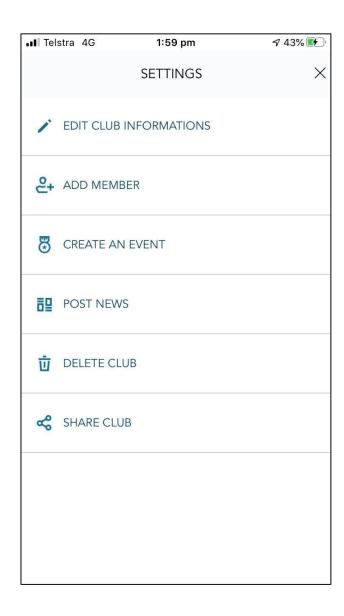

- As administrator of your club, you can manage membership, create a fishing event/competition and post news. Open your club by clicking 'View club'
- 2. Click on settings
- 3. Select an option
  - Add member
  - Create an event
  - Post news

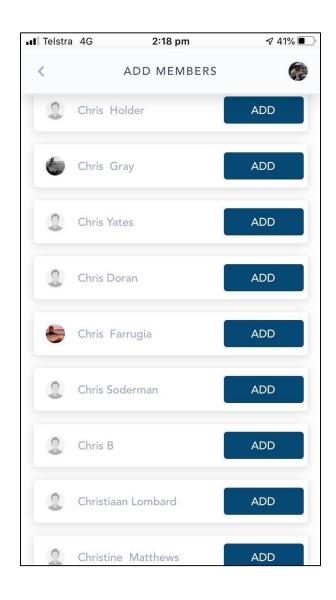

- As administrator of your club, you can manage membership, create a fishing event/competition and post news. Open your club by clicking 'View club'
- 2. Click on settings
- 3. Select an option
  - Add member
  - Create and manage an event
  - Post news

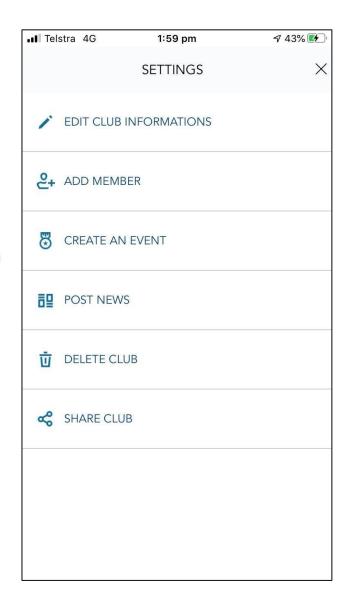

- As administrator of your club, you can manage membership, create a fishing event/competition and post news. Open your club by clicking 'View club'
- 2. Click on settings
- 3. Select an option
  - Add member
  - Create and manage an event
  - Post news

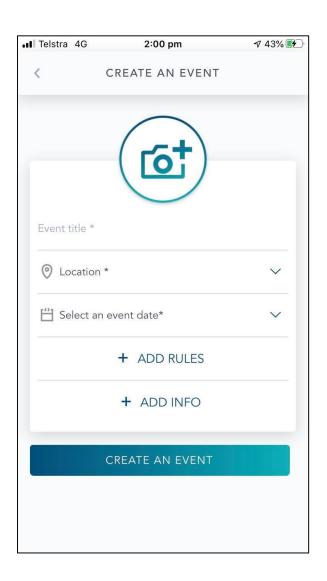

- As administrator of your club, you can manage membership, create a fishing event/competition and post news. Open your club by clicking 'View club'
- 2. Click on settings
- 3. Select an option
  - Add member
  - Create and manage an event
  - Post news

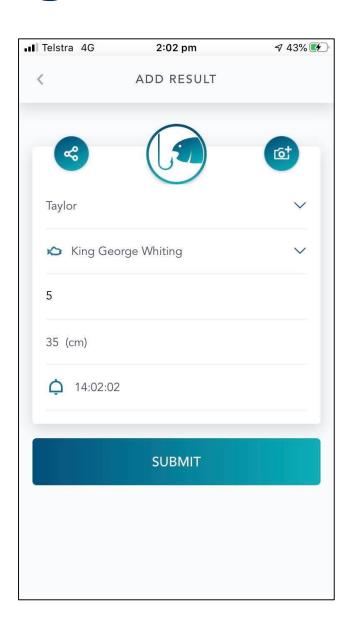

- As administrator of your club, you can manage membership, create a fishing event/competition and post news. Open your club by clicking 'View club'
- 2. Click on settings
- 3. Select an option
  - Add member
  - Create an event
  - Post news

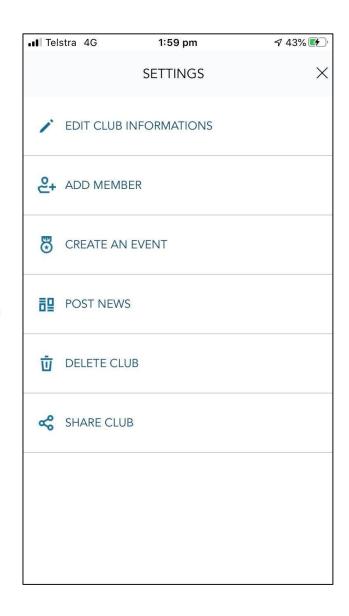

- As administrator of your club, you can manage membership, create a fishing event/competition and post news. Open your club by clicking 'View club'
- 2. Click on settings
- 3. Select an option
  - Add member
  - Create an event
  - Post news

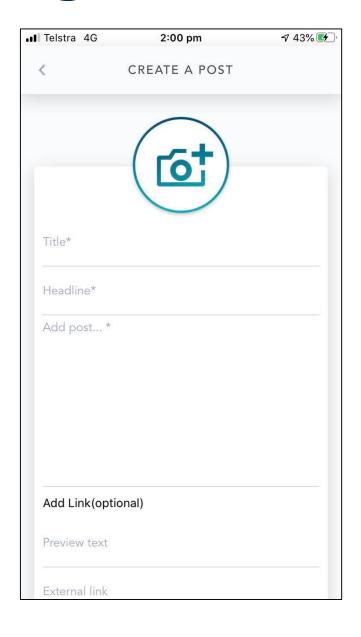

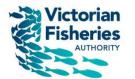

 To find and request to join a club click on this icon

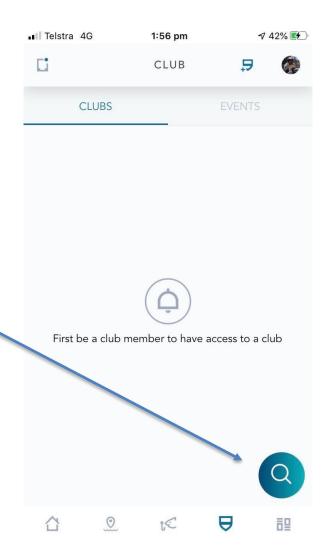

- To find and request to join a club click on this icon
- 2. Search by location, fishing type or method

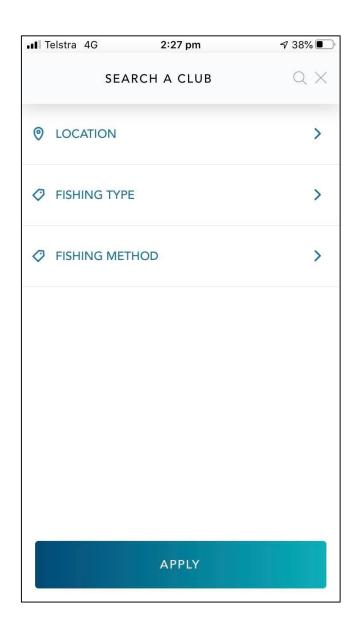

- To find and request to join a club click on this icon
- 2. Search by location, fishing type or method

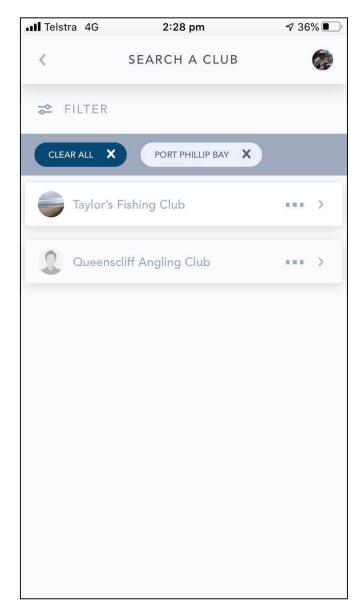

- To find and request to join a club click on this icon
- 2. Search by location, fishing type or method
- 3. Click on the club

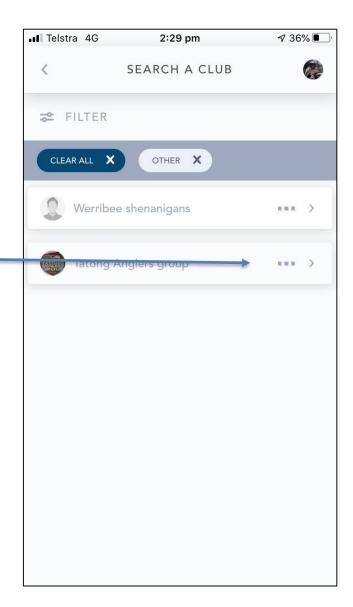

- To find and request to join a club click on this icon
- 2. Search by location, fishing type or method
- 3. Click on the club
- 4. Read the club info and rules and if you like it click on settings an join club

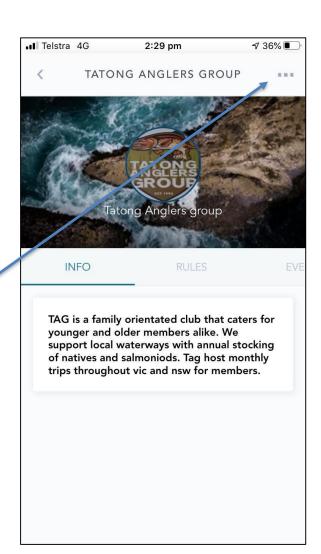

- To find and request to join a club click on this icon
- 2. Search by location, fishing type or method
- 3. Click on the club
- 4. Read the club info and rules and if you like it click on settings an join club

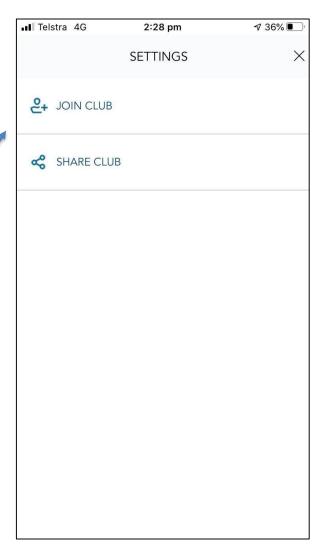

- To find and request to join a club click on this icon
- 2. Search by location, fishing type or method
- 3. Click on the club
- 4. Read the club info and rules and if you like it click on settings an join club
- 5. You'll be asked if you are sure you want to join

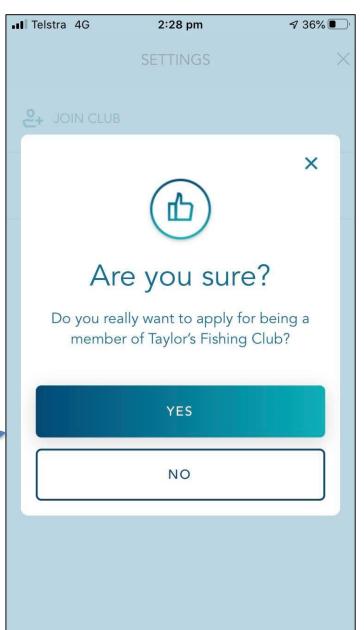

- To find and request to join a club click on this icon
- 2. Search by location, fishing type or method
- 3. Click on the club
- 4. Read the club info and rules and if you like it click on settings an join club
- 5. You'll be asked if you are sure you want to join
- 6. If you click yes a notification will be sent to the club admin requesting to join

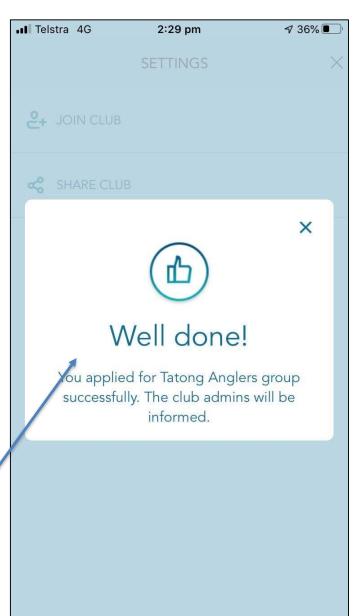

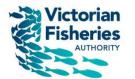

To search for and request to join an event click on this icon

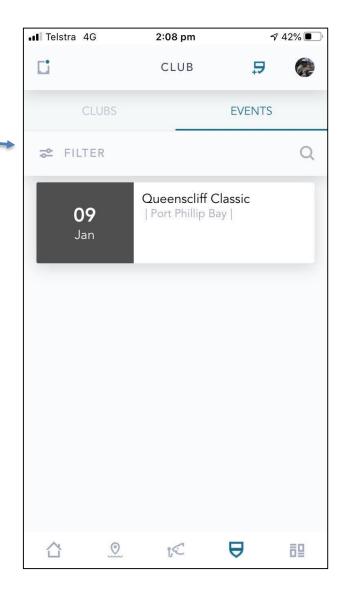

- To search for and request to join an event click on this icon
- 2. Search for an event by date or location

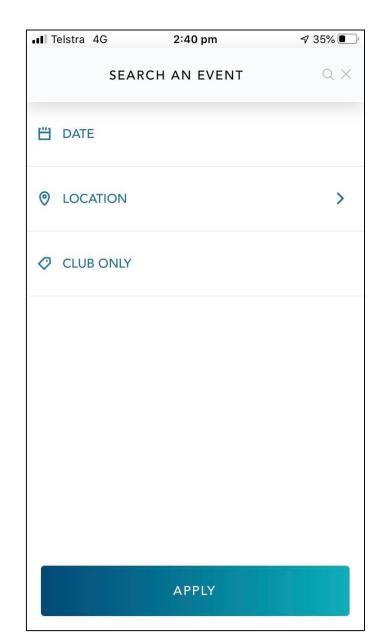

- To search for and request to join an event click on this icon
- 2. Search for an event by date or location
- 3. Click on the event you want to request to join

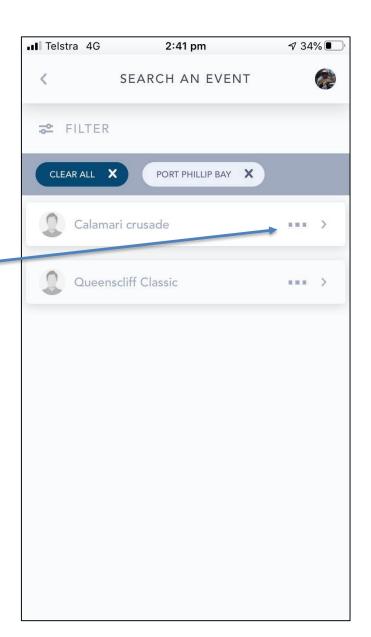

- To search for and request to join an event click on this icon
- 2. Search for an event by date or location
- 3. Click on the event you want to request to join
- 4. View the event details and if you want to request to join click settings

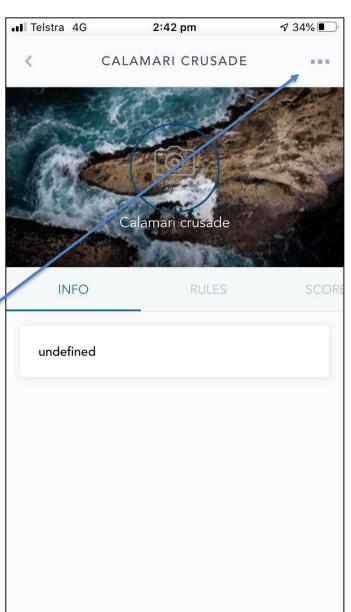

- To search for and request to join an event click on this icon
- 2. Search for an event by date or location
- 3. Click on the event you want to request to join
- 4. View the event details and if you want to request to join click settings
- 5. Click 'join event'

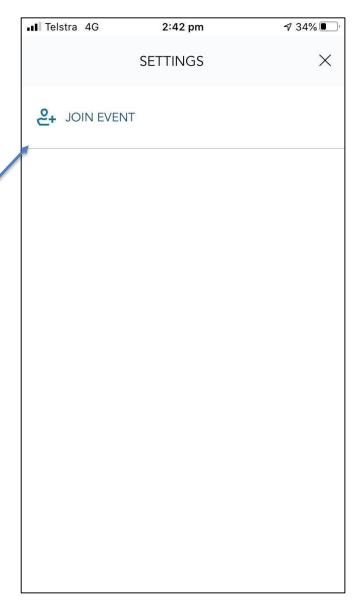

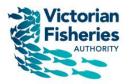

# Congratulations, you have now got the basics of GoFishVic!

NAH, I AIN'T PAYING \$23 FOR A SHIRT

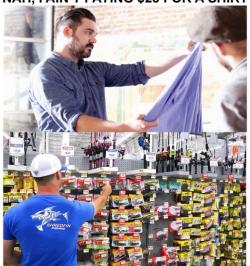

ALSO ME: SPENDS \$427 ON ONE TRIP TO THE TACKLE STORE

## What we want to add to GoFishVic App

Victorian Fisheries AUTHORITY

- Your fishing memories 'this time last year'
- Weather stamp
- When weather conditions were last like this....
- Statewide competitions
- Combine with the rec fishing guide app
- Rock lobster, abalone and dive fisheries
- Geofence locations
- Research angler
- Automatic measuring
- Your ideas!

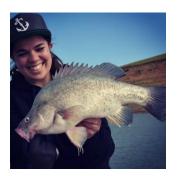

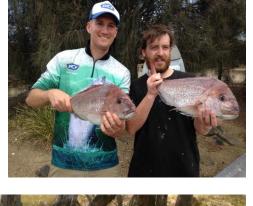

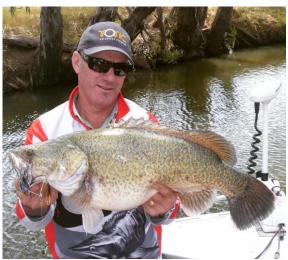

#### Give it a go this summer

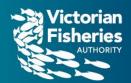

- Record your fishing trips in GoFishVic
- Tell your mates
- Tell us what you think (it's not perfect!)
- We want this to be a gamechanger for you and us!

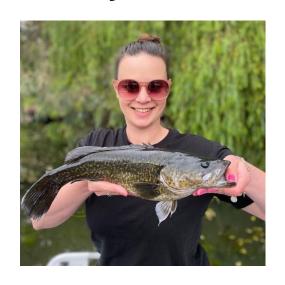

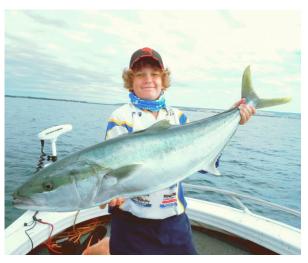

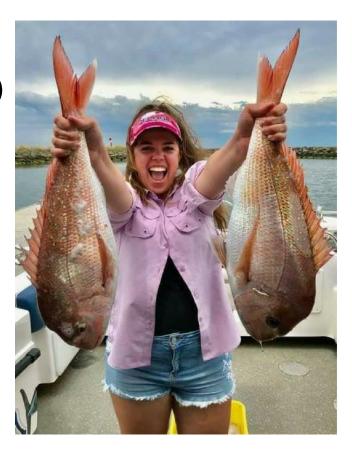